**Image:**

## **Creiamo il primo repository**

**Una volta che mi sono iscritto al sito.**

**1) Vado nella mia pagina personale nella sezione "Repository"**

**2) Clicco su repository poi premo su new.**

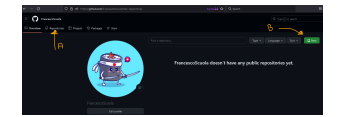

## **Opzioni**

**Ora è giunto il momento di creare il nostro nuovo repository.**

Il repository funge da una sorta di "cartella" in cui possiamo collocare i file per il nostro sito appena **creato. Con GitHub, abbiamo la fantastica opportunità di creare gratuitamente il nostro sito statico.**

**Tuttavia, c'è un GRANDE dettaglio da tenere a mente: il nome del repository deve essere identico al nostro username utilizzato per la registrazione su GitHub con l'aggiunta del testo ".github.io"**

**Nel nostro caso, poiché l'username è "***francescoscuola***", sarà necessario nominare il repository come "***francescoscuola.github.io***".**

**Se l'username fosse stato "***pippo***" il repository prendera il nome di** *pippo.github.io*

**Una volta attribuito lo stesso nome del tuo username al repository con l'aggiunta di** *github.io***, dobbiamo seguire un paio di passaggi aggiuntivi:**

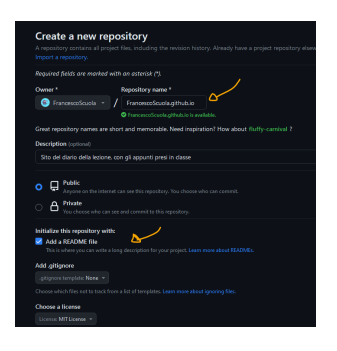

**Assicuriamoci di aggiungere una breve descrizione al repository. Questo aiuterà noi e gli altri a capire l'obiettivo del repository e i suoi contenuti. La descrizione in questo caso qualcosa di semplice come " Sito per gestire gli appunti presi a lezione "**

**Spuntare "Add a README file": Questo passaggio è importante.**

**Assicurati di spuntare la casella "Add a README file". Questo ci consentirà di creare un file README per fornire informazioni chiare e utili sul repository.**

## **Create Repository**

**Una volta che hai completato questi passaggi, sei pronto per il tocco finale: Premere sul Tasto Verde "CREATE REPOSITORY".**

**Questo è il momento culminante. Fai clic sul tasto verde "CREATE REPOSITORY". Con questo** semplice atto, darai il via ufficiale alla creazione del tuo repository e al tuo nuovo spazio di lavoro **online.**

**Inizia questa emozionante fase del tuo viaggio su GitHub, assicurandoti di seguire attentamente ogni passo.**

Presto avrai il tuo repository pronto per accogliere i file del tuo sito e condividerlo con il mondo!

## **Repository creato**

**Se tutto è andato correttamente vedrai il tuo repository online.**

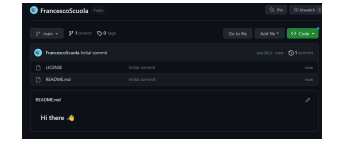

**(CC BY-NC-SA 3.0) lezione - by /it/home /it/home**

**Questa lezione e' stata realizzata grazie al contributo di:**

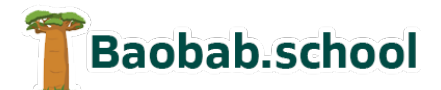

**Risorse per la scuola https://www.baobab.school** FrancescoBelloni.it

**Siti web a Varese https://www.francescobelloni.it**